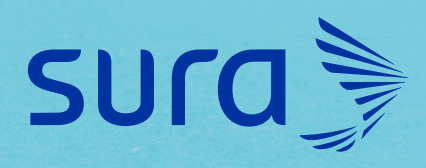

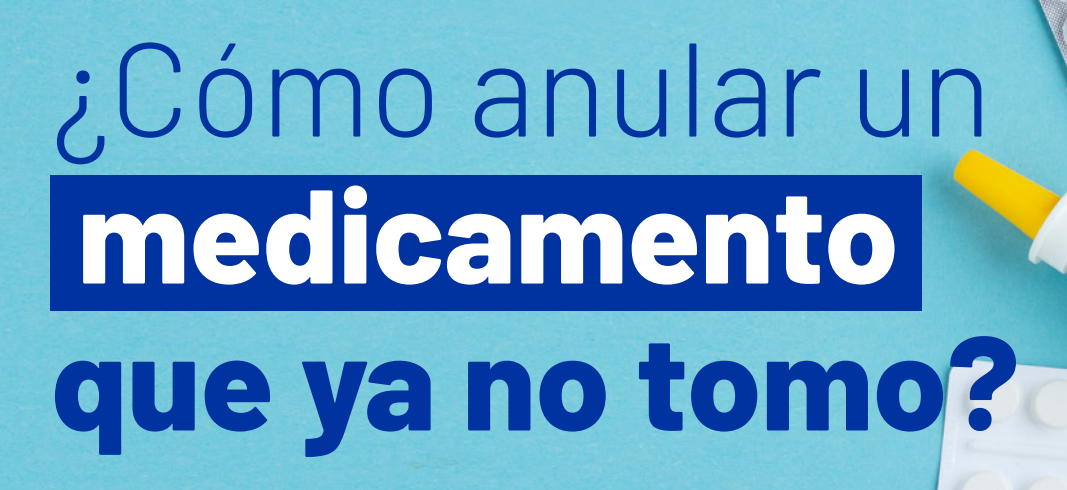

**1.** Ingresa a **epssura.com** 

**2.** Inicia sesión con tu usuario y contraseña.

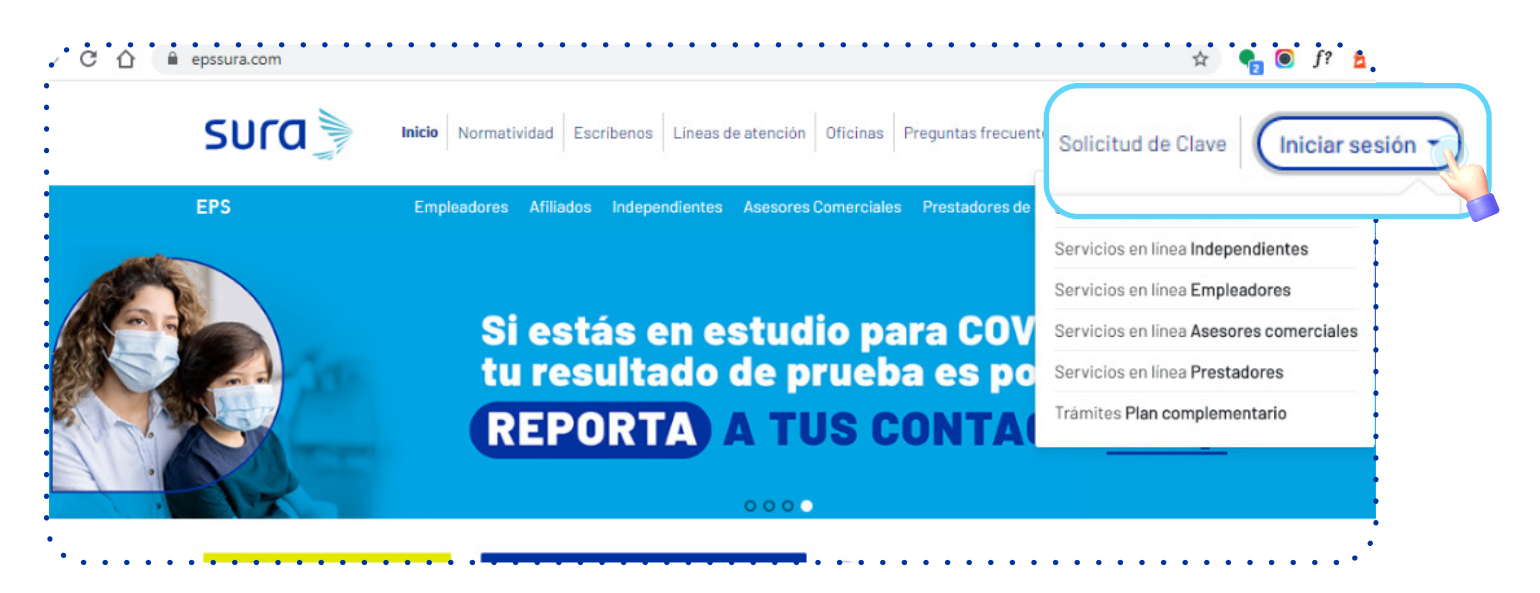

**EPS** 

**3.** Haz clic en la opción **"Medicamentos"**

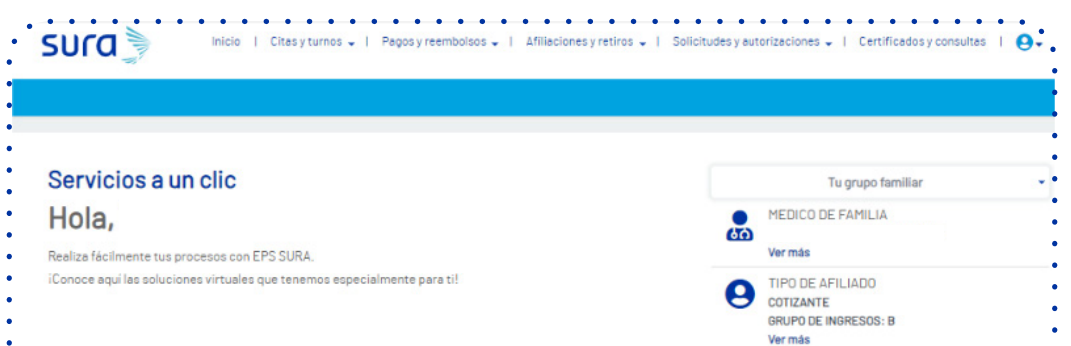

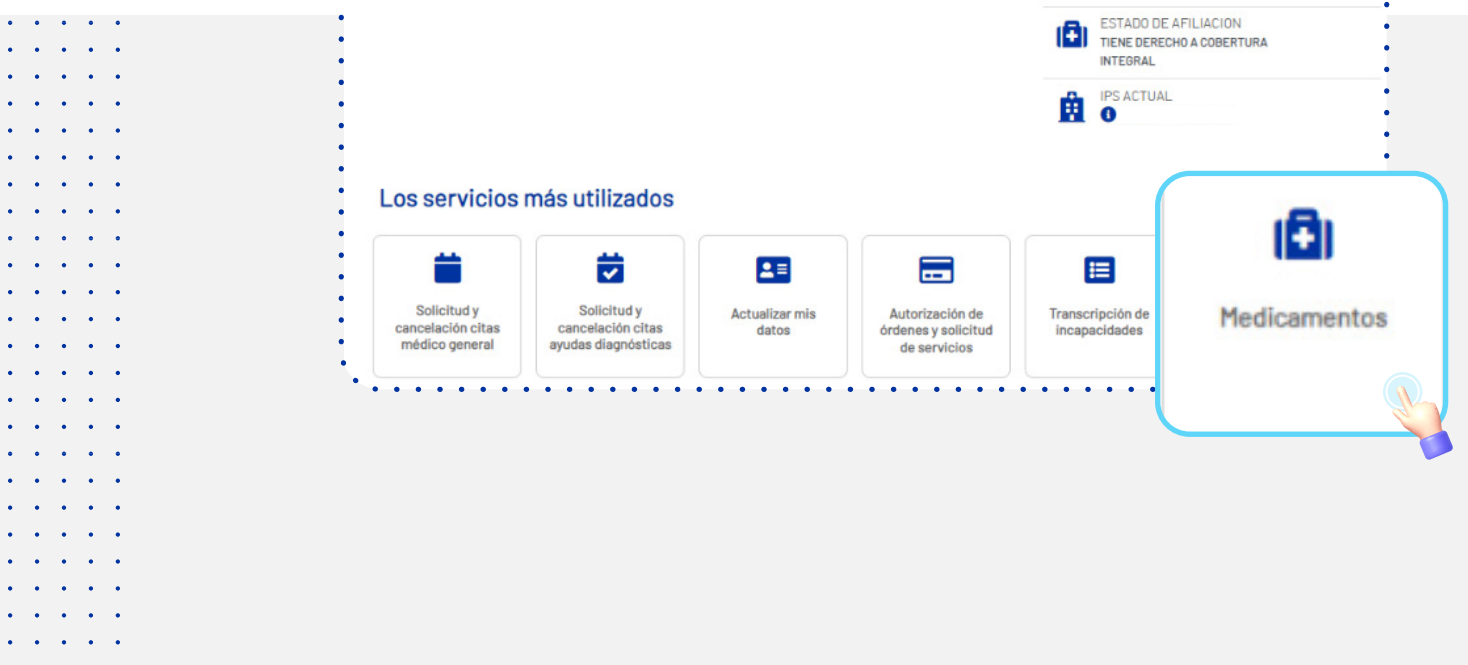

 $\sim$ 

 $\ddot{\phantom{1}}$  $\sim$ 

 $\bullet$  $\mathcal{A}$  $\mathcal{A}$ 

 $\bullet$ 

 $\bullet$ 

 $\ddot{\phantom{a}}$  $\sim$ 

 $\mathbf{a}=\mathbf{a}$ 

 $\mathcal{A}$ 

 $\ddot{\phantom{a}}$ 

 $\mathcal{L}_{\bullet}$ 

 $\sim$ 

 $\mathbf{r}$ 

# **4.** Selecciona **"Consultar y solicitar anulación de orden"**

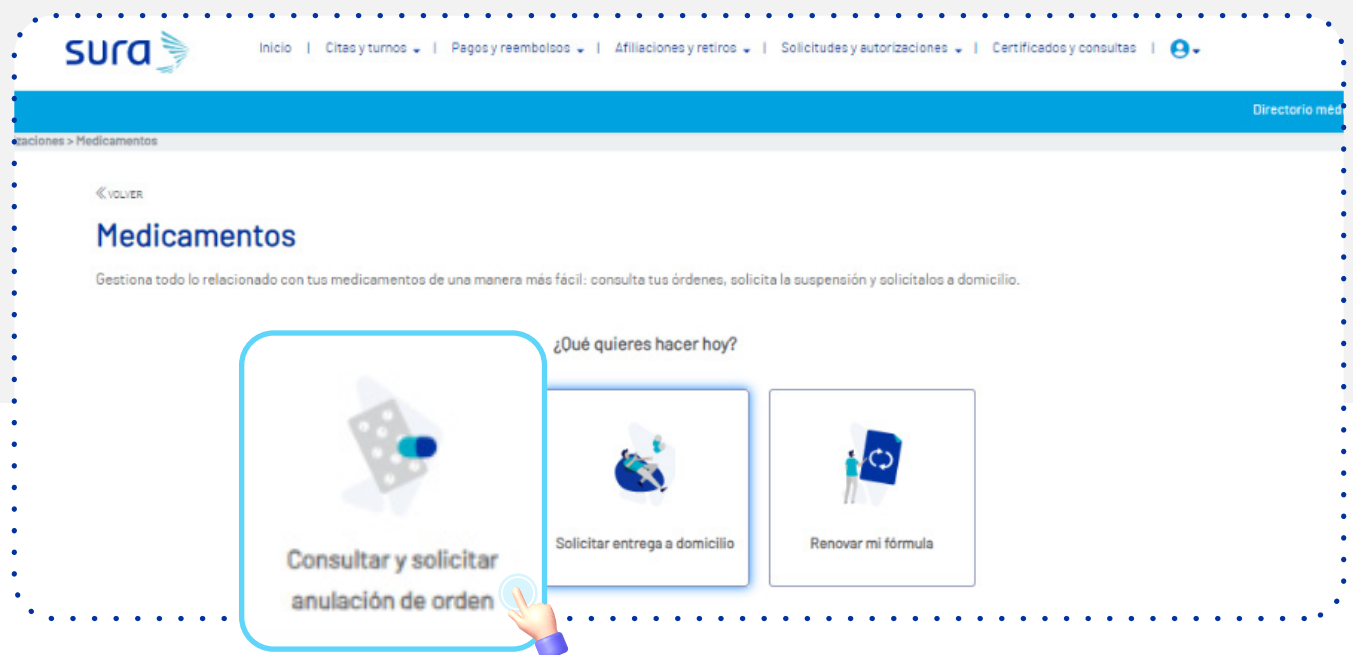

**5.** Elige el botón **"anular entrega"** y podrás notar que en el listado tienes la opción de seleccionar el medicamento que quieres anular.

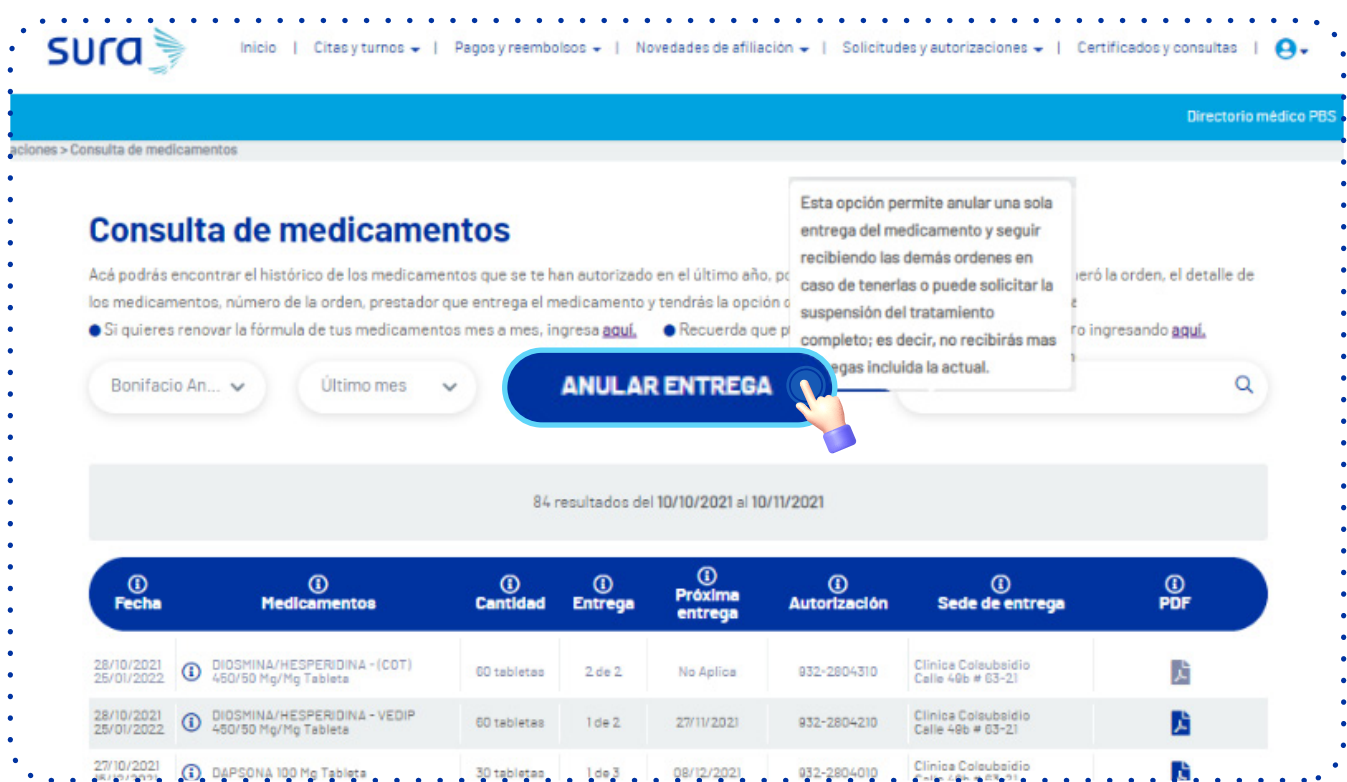

# **6.** Al final del listado, haz clic en el botón **"Solicitar anulación de entrega".**

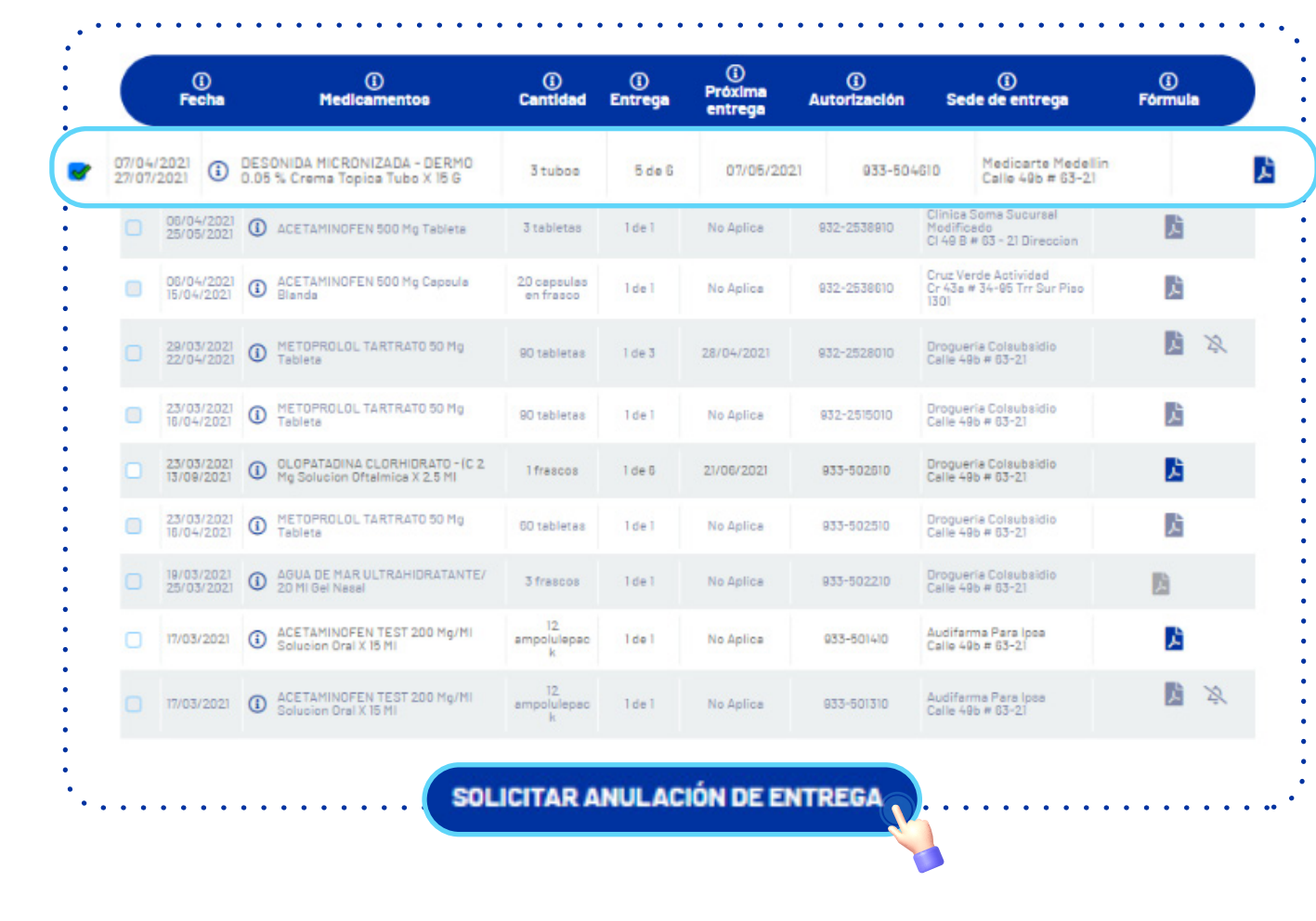

 $\epsilon$  ,  $\epsilon$  ,  $\epsilon$  ,  $\epsilon$  ,  $\epsilon$  $\mathbf{r}^{\prime}$  ,  $\mathbf{r}^{\prime}$  ,  $\mathbf{r}^{\prime}$  ,  $\mathbf{r}^{\prime}$  ,  $\mathbf{r}$  $\mathbf{u} = \mathbf{u} + \mathbf{u} + \mathbf{u} + \mathbf{u}$  $\mathbf{u} = \mathbf{u} + \mathbf{u} + \mathbf{u} + \mathbf{u}$  $\mathbf{a} = \mathbf{a} + \mathbf{a} + \mathbf{a} + \mathbf{a}$  $\mathbf{v}=\mathbf{v}$ 

 $\mathcal{A}=\mathcal{A}+\mathcal{A}$  $\mathbf{a} = \mathbf{a} + \mathbf{a} + \mathbf{a} + \mathbf{a}$  $\epsilon$  ,  $\epsilon$  $\sim$   $\sim$ ÷.

 $\mathbf{a} = \mathbf{a} + \mathbf{a} + \mathbf{a} + \mathbf{a}$  $\bullet$  .  $\bullet$  $\sim$   $\sim$  $\mathcal{A}$ 

 $\mathbf{r}^{\prime}$  ,  $\mathbf{r}^{\prime}$  ,  $\mathbf{r}^{\prime}$  ,  $\mathbf{r}^{\prime}$  ,  $\mathbf{r}$  $\mathbf{z} = \mathbf{z} - \mathbf{z} = \mathbf{z} - \mathbf{z}$  $\epsilon$  )  $\epsilon$  $\sim$   $\sim$  $\mathcal{A}$ 

 $\mathcal{A}=\mathcal{A}+\mathcal{A}$  $\mathcal{A}$  $\overline{\mathcal{L}}$  .

 $\sim$   $\sim$   $\sim$ 

 $\hat{\mathbf{r}}$  ,  $\hat{\mathbf{r}}$  $\sim$   $\sim$  $\mathbf{z}=\mathbf{z}=\mathbf{z}=\mathbf{z}=\mathbf{z}$ 

 $\ddot{\phantom{0}}$  $\hat{\boldsymbol{\beta}}$  $\sim$   $\sim$  $\langle \rangle$ 

 $\ddot{\phantom{0}}$ 

 $\ddot{\phantom{0}}$  $\mathcal{A}$  $\mathcal{A}$ 

### **7.** Selecciona un motivo y haz clic en el botón **"Continuar".**

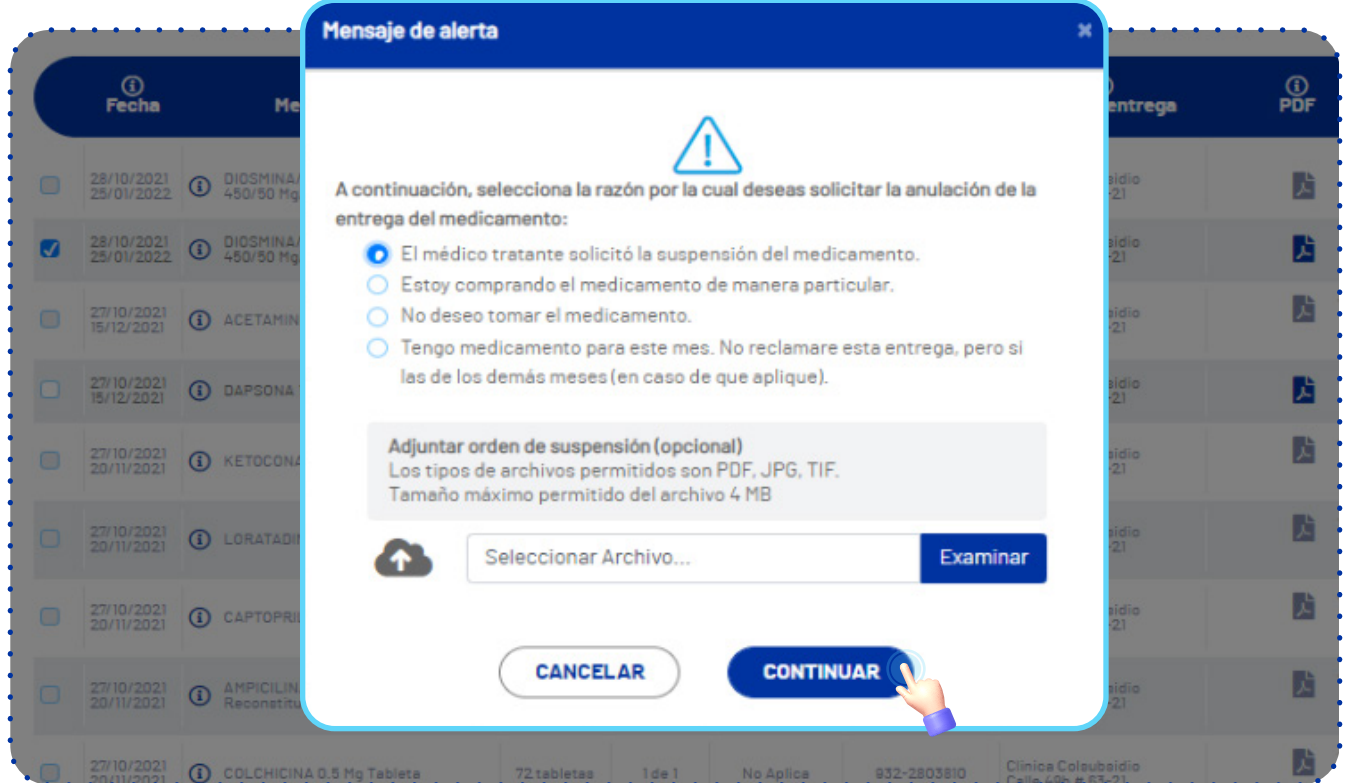

#### **8.** Para finalizar, **acepta la anulación de entrega.**

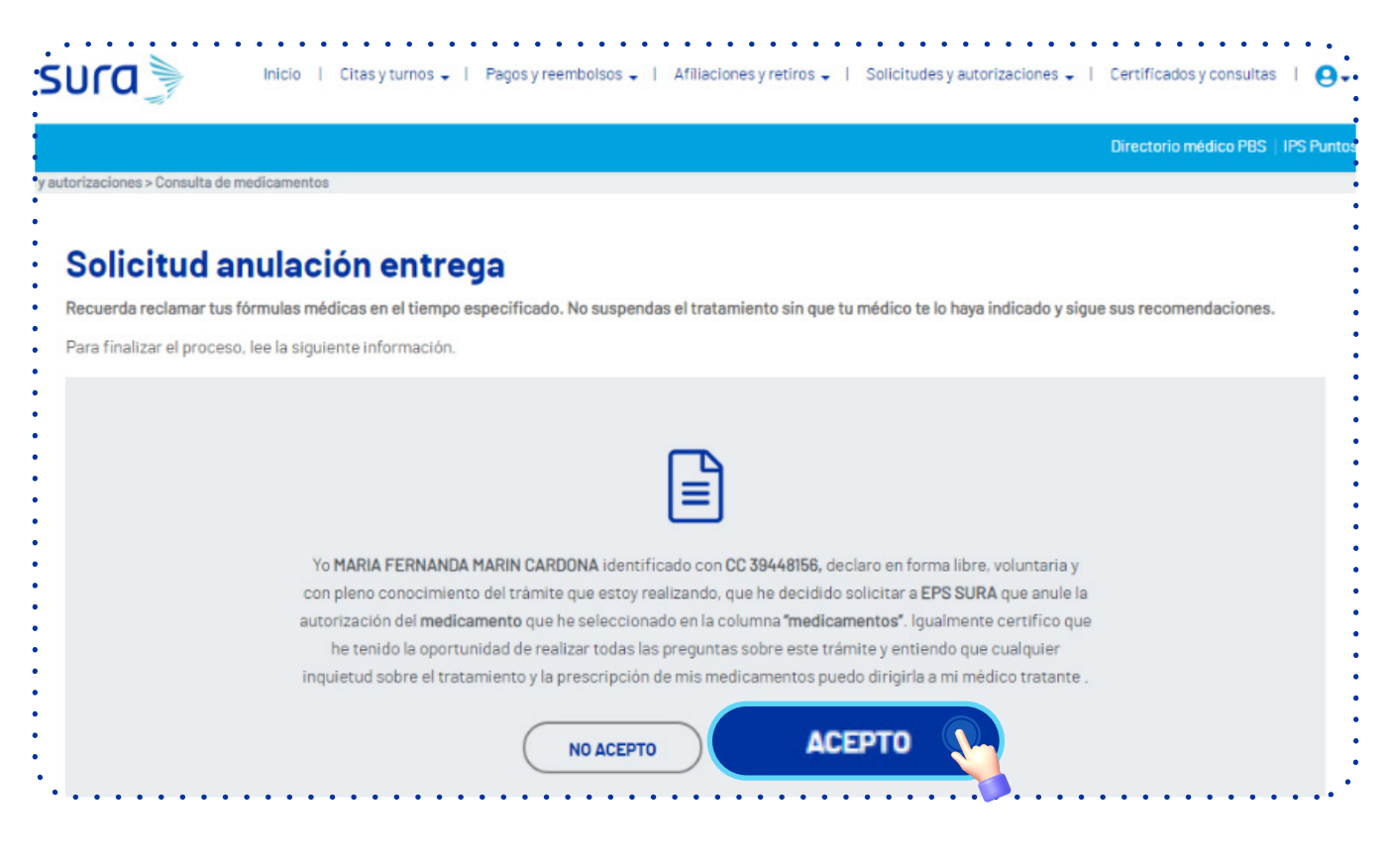

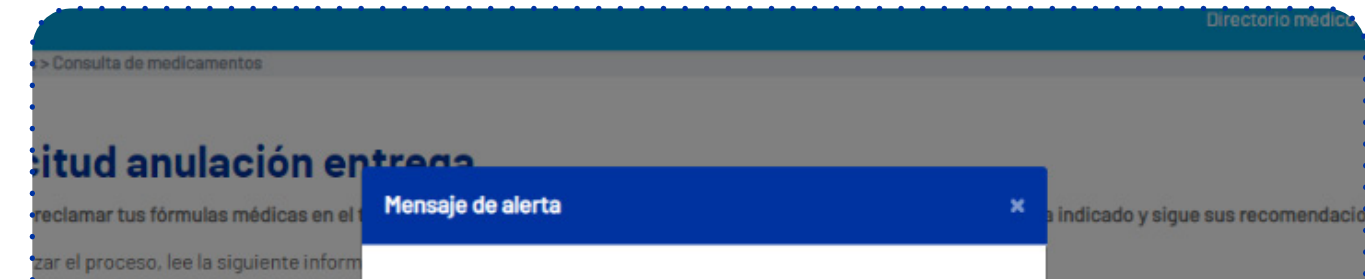

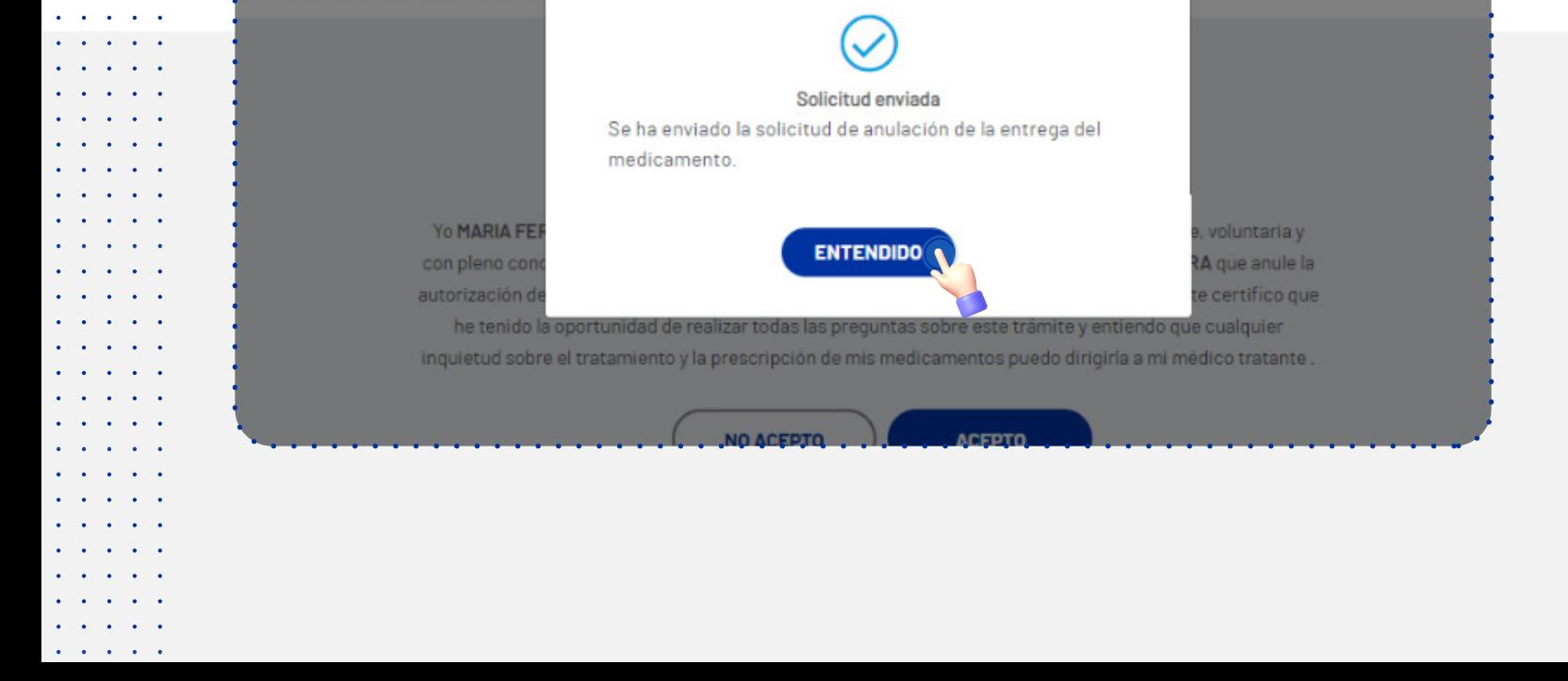

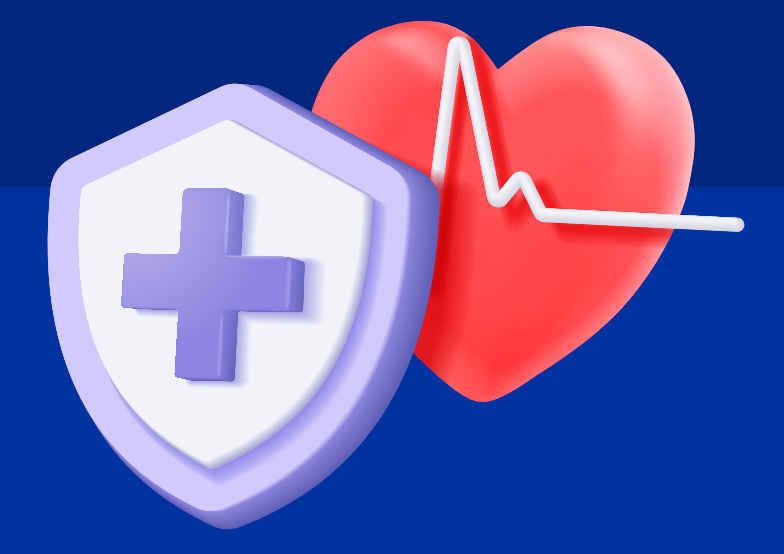

# El sistema de salud **es de todos, cuidarlo es de cada uno.**

## **epssura.com**